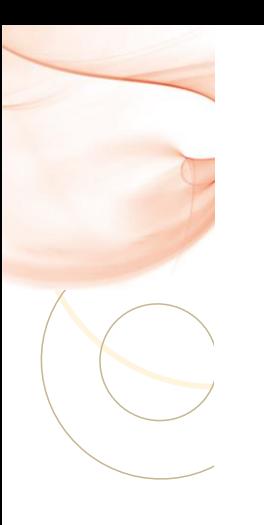

## UNIDAD DIDACTICA 1: Operatoria de teclados

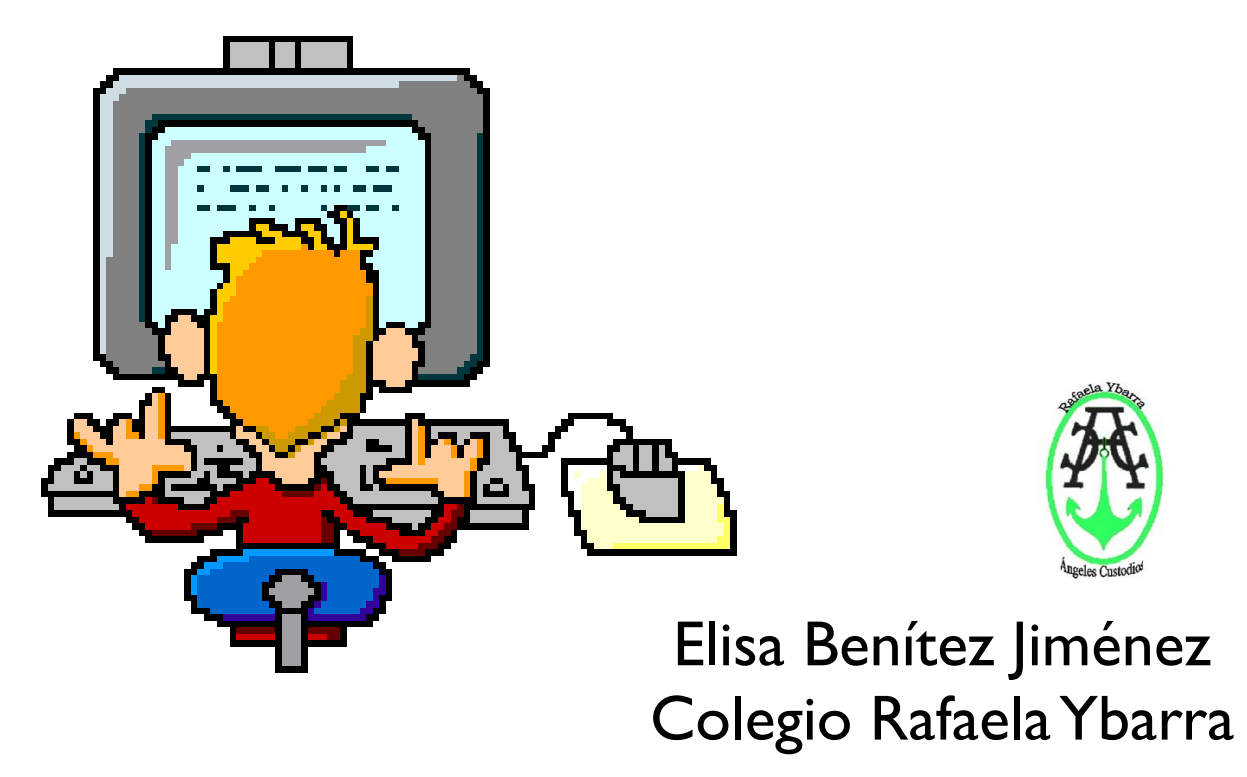

1

### **INDICE**

•Composición de un terminal informático. EL TECLADO •Principios básicos de la escritura •Postura corporal ante el terminal: Ergonomía. Colocación de manos y dedos.

•Ejercicios saludables

## **TRABAJO PERSONAL**

Desarrollo de la destreza mecanográfica. Escritura de palabras simples y de palabras de dificultad progresiva.

- Mayúsculas, numeración y signos de puntuación.
- Copia de textos con velocidad controlada.
- Escritura de textos en inglés.
- Corrección de errores.
- **CONSEJO: Realizar un curso de mecanografía**

<https://www.typingclub.com/>

### **Composición terminal informático** 1.Monitor (UD2)  $2$ .CPU (UD2) 3. Teclado: permite introducir texto 4.Ratón (UD2)

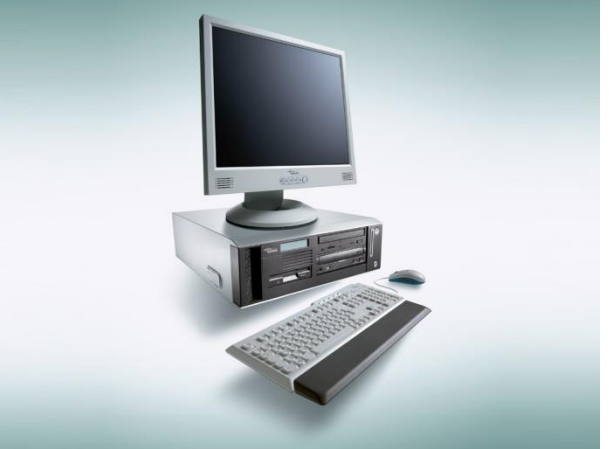

#### **Conocimiento del teclado**

#### **TECLADO dividido en varios grupos: alfanumérico, numérico, desplazamiento, teclas de función y las teclas de control.**

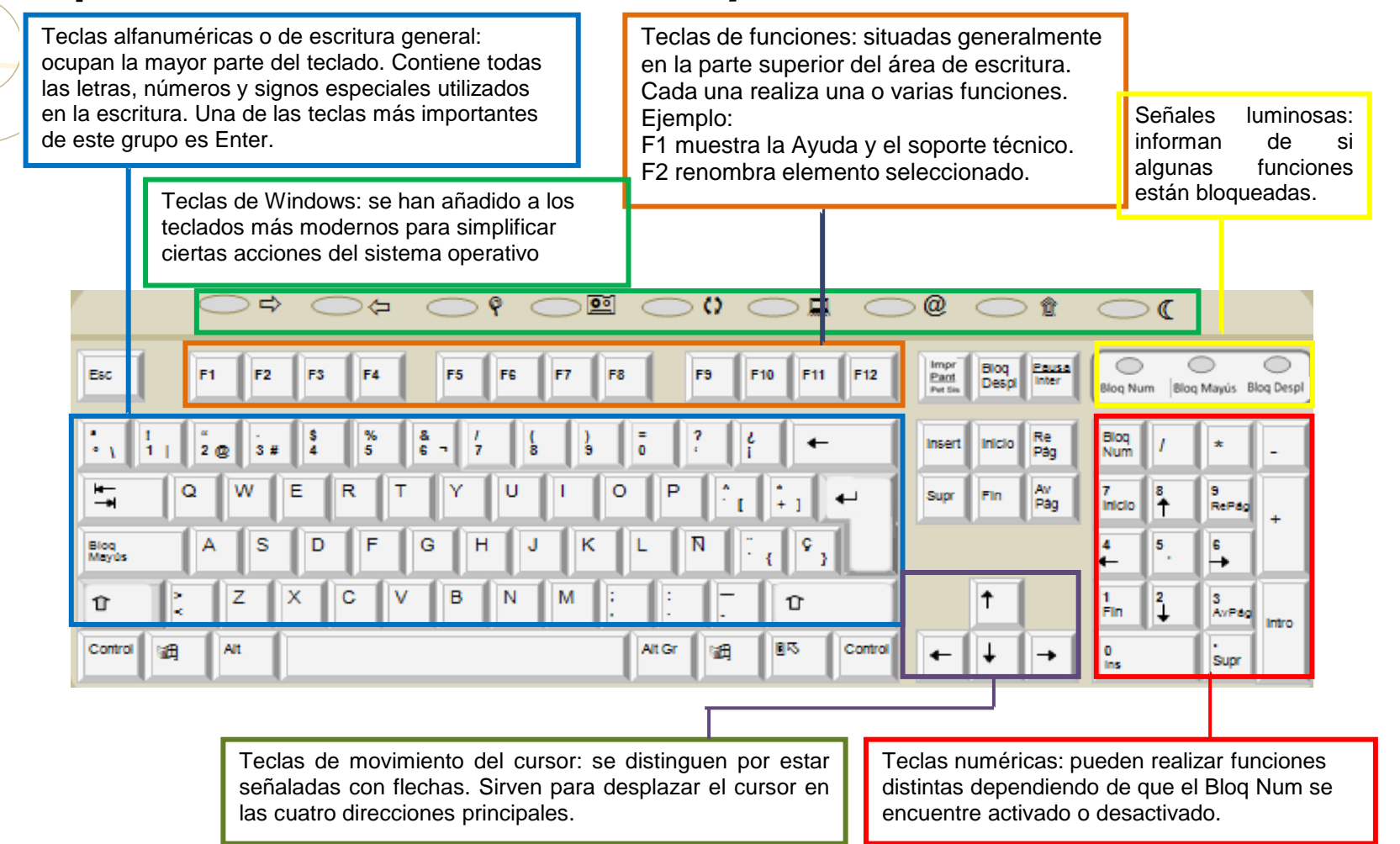

#### **Teclas de funciones**

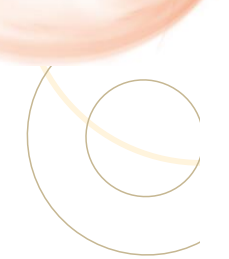

- **Teclas funciones** (ayudan en aplicaciones y nos ahorran tiempo). **Útiles si NO funciona el ratón**. **WINDOWS:**
- **F1 – Abrir el menú de Ayuda**
- F2 Cambiar nombre a un archivo
- F3 Abrir el buscador de Windows
- F4 Desplegar barra de direcciones del Explorador (dentro de una ventana)
- **F5 – Actualizar ventana del Explorador**
- **F6 – Desplazarnos entre elementos de una ventana**
- F10 Seleccionar los menús de barra superior
- **F11 – Poner ventana a pantalla completa**

### **F12:** Microsoft Word y Excel abre la ventana «Guardar como».

- **F7:**Microsoft Word activará revisión ortográfica, en otros programas pondrá en acción otra función o no pasará nada. **http://es.wikipedia.org/wiki/Tecla\_de\_funci%C3%B3n**
	- **http://www.tufuncion.com/teclas-funcion**
	- **http://support.microsoft.com/kb/126449/es**
	- **http://informaticafacil.wordpress.com/2007/04/22/combina**
	- **ciones-de-teclas-2/**

## **INTERNET**

- **F1** Abrir menú Ayuda.
- F3 Desplazarnos entre resultados de búsquedas (posterior al uso de Ctrl+F).
- **F5** Actualizar página.
- F6 Seleccionar barra direcciones.
- **F7**  Modo del cursor (sale ventana para cambiar a este modo)
- **F11-** Cambiar a vista pantalla completa y viceversa

#### **Teclas combinadas**

#### **• XP: CTRL+ALT+SUPR:** Abre ventana administrador tareas.

Windows 7, 8, 8.1,10: **CTRL+ALT+SUPR:** Bloquea equipo, cambiar de usuario, cerrar sesión, cambiara contraseña, iniciar administrador de tareas.

**Logotipo de Windows+L**: **CUIDADO** Bloquear equipo (si hay contraseña, la tenemos que poner para desbloquear)

**CTRL+BLOQ\_MAYÚS+ESC = CTRL+ESC:** Desde el escritorio o cualquier aplicación nos muestra el menú inicio y la barra de tareas (para moverme uso cursores)

- **CTRL +F4:** Abrir barra de tareas o cierra la aplicación
- **CTRL+ F5:** Actualizar eliminando la caché.

**NOTA:** Usar **TAB para moverme o cursores**

**<http://es.scribd.com/doc/16727281/Combinaciones-de-teclas>**

### Teclas combinadas

**ALT+TAB:** Cambiar entre programas abiertos ó archivos = **logo Win + TAB.** Manteniendo pulsado ALT y pulsando TAB repetidamente se cambia de aplicación.

- **ALT+F4**: Salir del programa. Cierra aplicación activa, si estás en el escritorio y no hay ventanas abiertas, cierra Windows
- **ALT+FLECHA DERECHA:** Abre un cuadro de lista desplegable.
- **MAYÚS+SUPR**:**(CUIDADO)** Eliminar un elemento permanentemente

**ESC**: cierra cuadros de diálogo….......

### Teclas combinadas

contenido al portapapeles

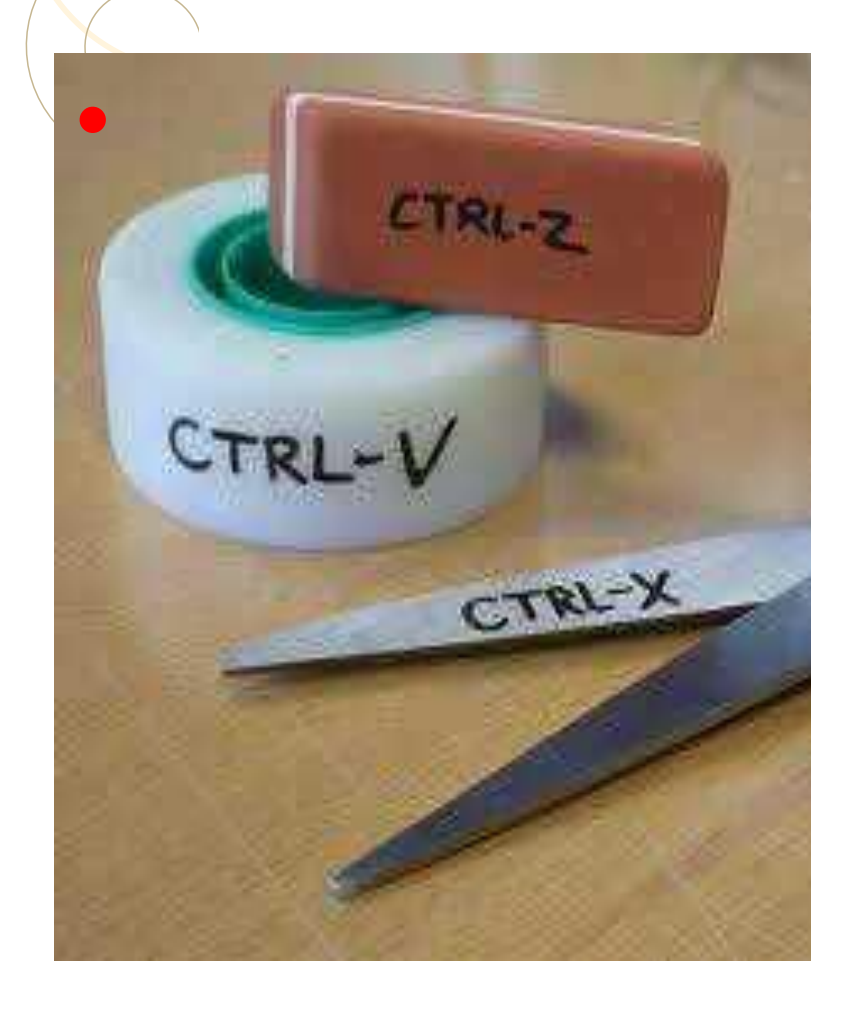

**CTRL + X:** Corta selección actual, la envía al portapapeles. Iconos y archivos quedan sombreados hasta que son nuevamente pegados (cuidado desaparecen si no se pegan) **CTRL + C:** Copia selección actual al portapapeles **CTRL + V:** Pega selección actual al portapapeles

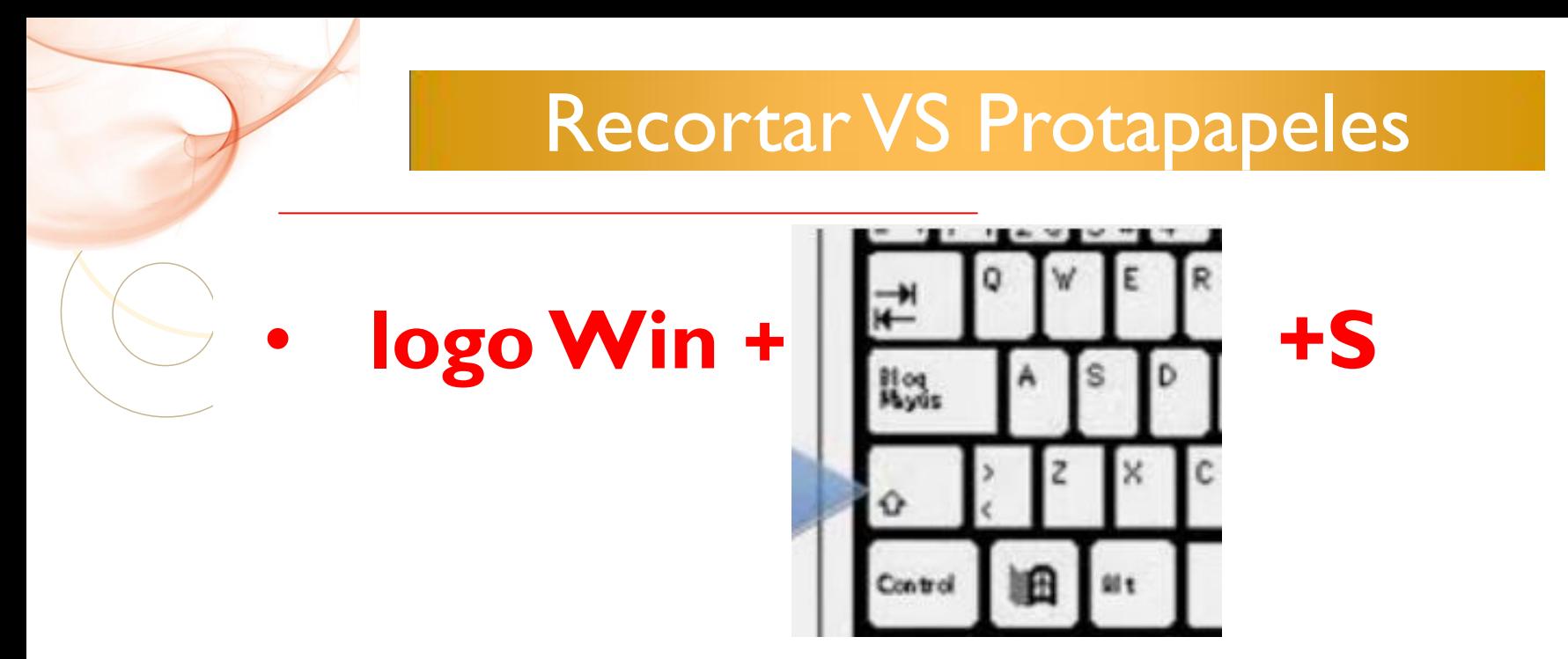

- **Esta combinación sirve para recortar imágenes, se van al portapapeles y las podemos copiar donde queramos.**
- **logoWin +V: Abrimos portapales.**

## **INTERNET (NO ESTUDIAR)**

**ALT+INICIO:** Acceder a página configurada como de inicio.

**CTRL+F:** Abrir ventana que te permite buscar texto en una página.

**CTRL+N:** Abrir ventana nueva del navegador.

**CTRL+W:** Cierra ventana actual de Internet.

**CTRL+E:** Seleccionar todos los elementos de la página de Internet que tengas en ese momento abierto.

### **ACTIVIDAD INVESTIGACIÓN**

**Comprueba todas las teclas de funciones y combinaciones para Windows e Internet que se han dado, redacta un documento de texto con un resumen de todas ellas, viendo las que funcionan y las que no poner lo que hacen.**

**INDICACIONES: solo tienes que cortar y copiar lo que hemos visto, el archivo debe llamarse: NOMBRE\_Teclas\_funciones, guárdalo en la nube en la carpeta de la PRIMERA EVALUACION en Unidades\_1\_2\_3 y súbelo a la tarea deTeams cuando se te indique.**

#### **Principios básicos de la escritura al tacto MECANOGRAFIA**

- **Adoptar una postura correcta.**
- **Colocar dedos correctamente sobre el teclado.**
- **Repetir ejercicios tantas veces como se indique.**
- **Pasar al ejercicio siguiente sólo si se ha realizado el actual correctamente.**

### Consejos para un buen aprendizaje

- **Constancia**. Dedicar un tiempo diario a la realización de ejercicios.
- **Concentración**. Pulsar cada tecla pensando a priori de qué tecla se trata y el dedo que la está pulsando.
- **Paciencia**. Repetir los ejercicios cuantas veces sea necesario.
- **Voluntad**. Los ejercicios deben realizarse sin mirar al teclado.
- **Pulcritud**. Se debe procurar realizar el escrito sin errores.

# **TRABAJO & SOCIEDAD** Ergonomia

ver nota

Es la disciplina que se ocupa del mejoramiento de la calidad de vida laboral. Los avances de la informática y la mecanización repercuten en el cuerpo. ¿Cómo trabajar hoy y no encorvarnos en el intento?

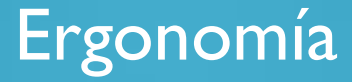

### **Real Decreto 488/1997**

#### **¿Qué establece?**

Las disposiciones mínimas de seguridad y de salud para la utilización por los trabajadores de equipos que incluyan pantallas de visualización (puestos de trabajo informatizados u ofimáticos).

#### Postura corporal ante el teclado

La **espalda** debe permanecer recta.

 Los **brazos** deben estar casi pegados al cuerpo y los codos han de formar un ángulo recto con él.

Las **manos** y sobre todo los **dedos**, deben estar relajados.

 La **cabeza** debe estar alta, para evitar lesiones en el cuello. La vista, dirigida al texto que se está escribiendo y no al teclado.

 Los **ojos** deben estar a una distancia de 45 a 60 cm del monitor, atril o documento. Se aconseja que el ángulo visual esté entre 10 y 25º respecto a la horizontal.

#### **Kecomendaciones**

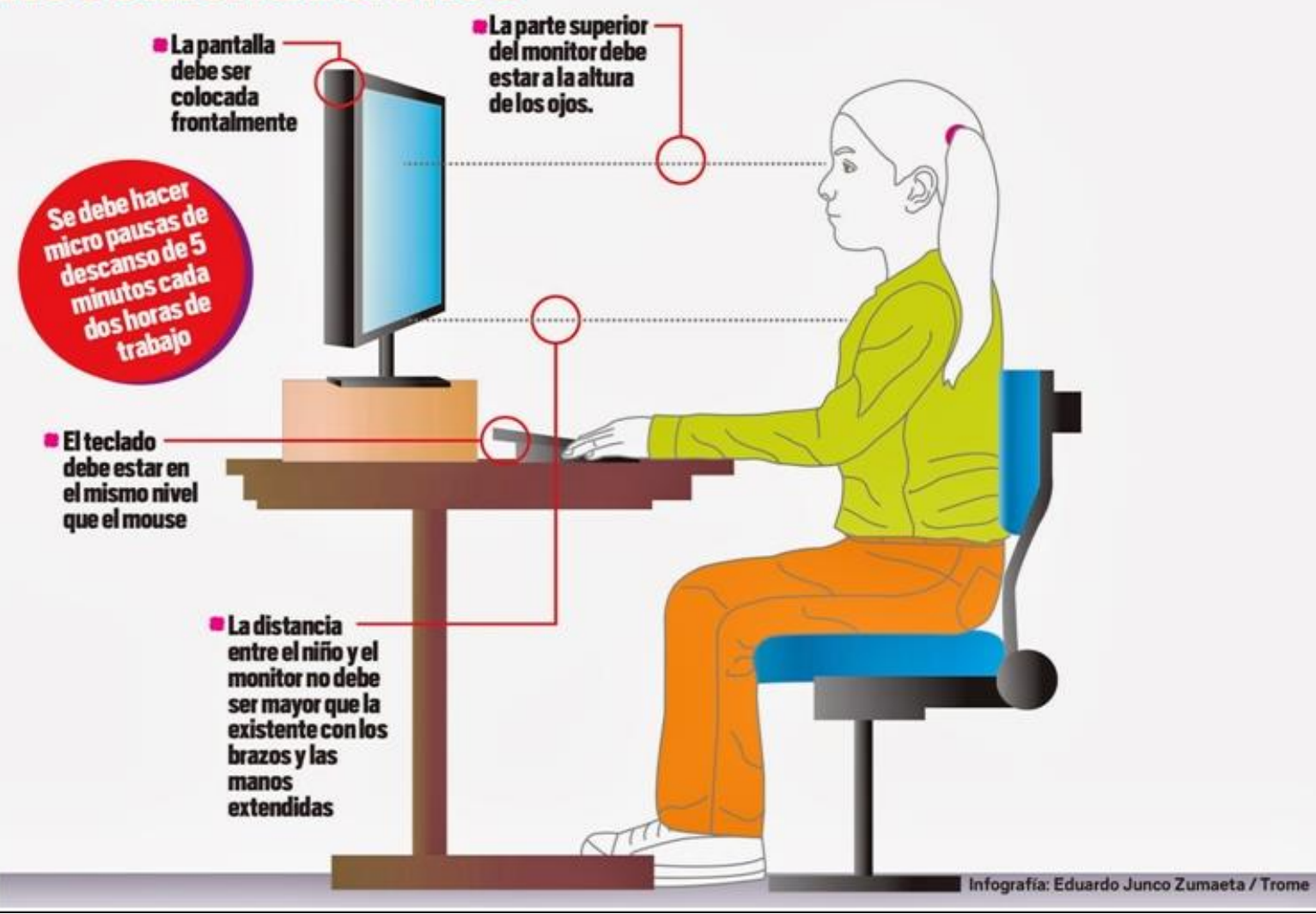

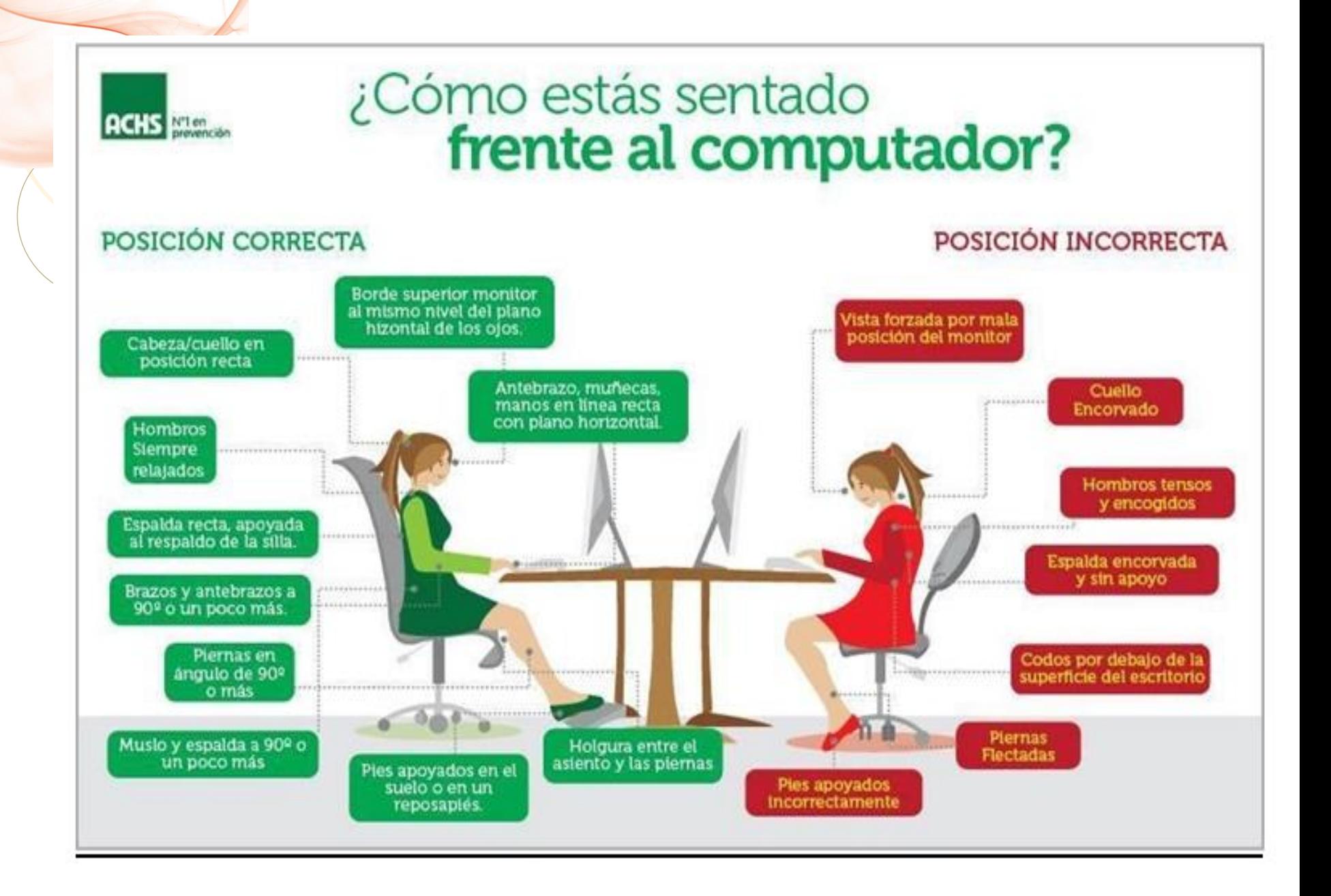

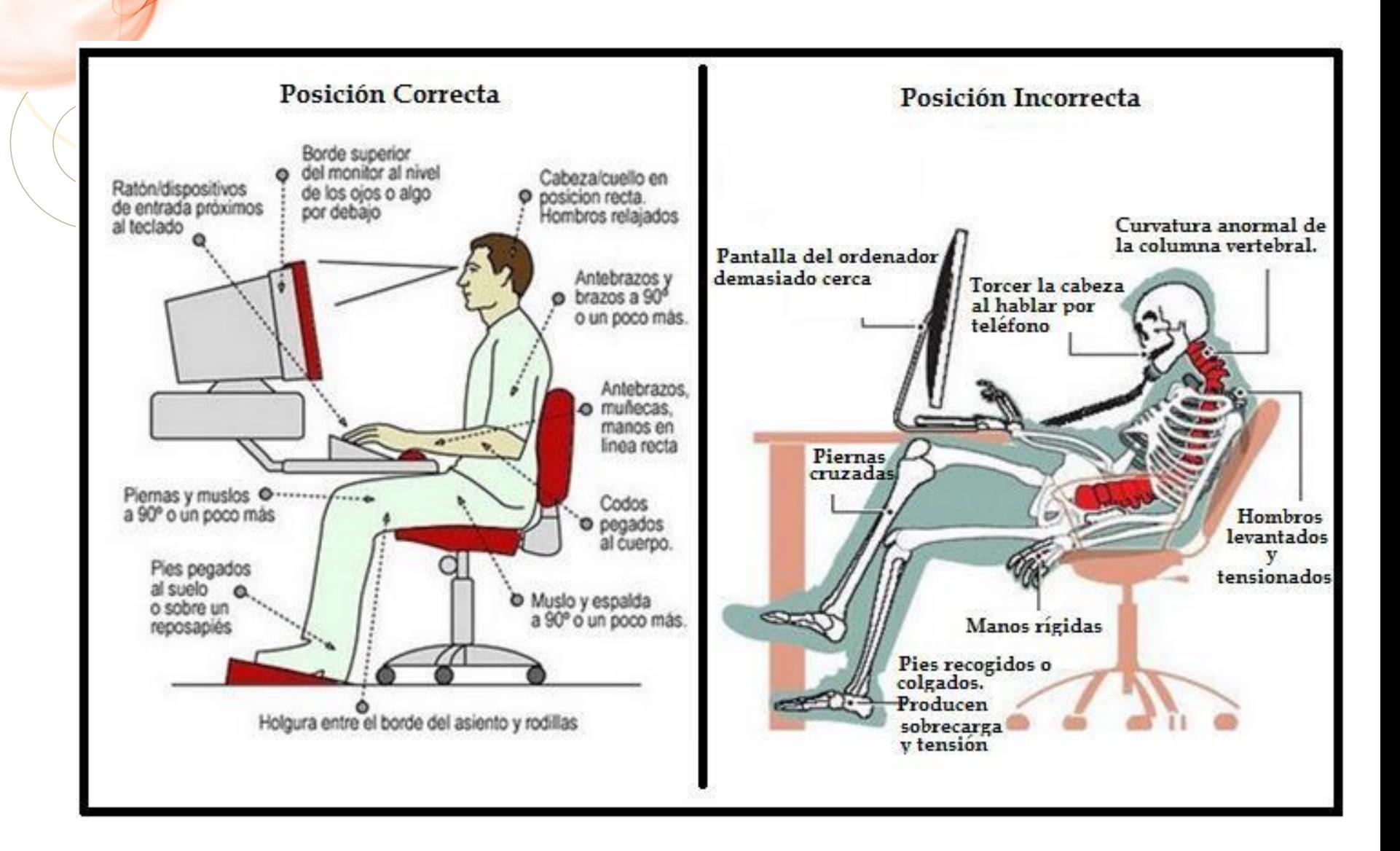

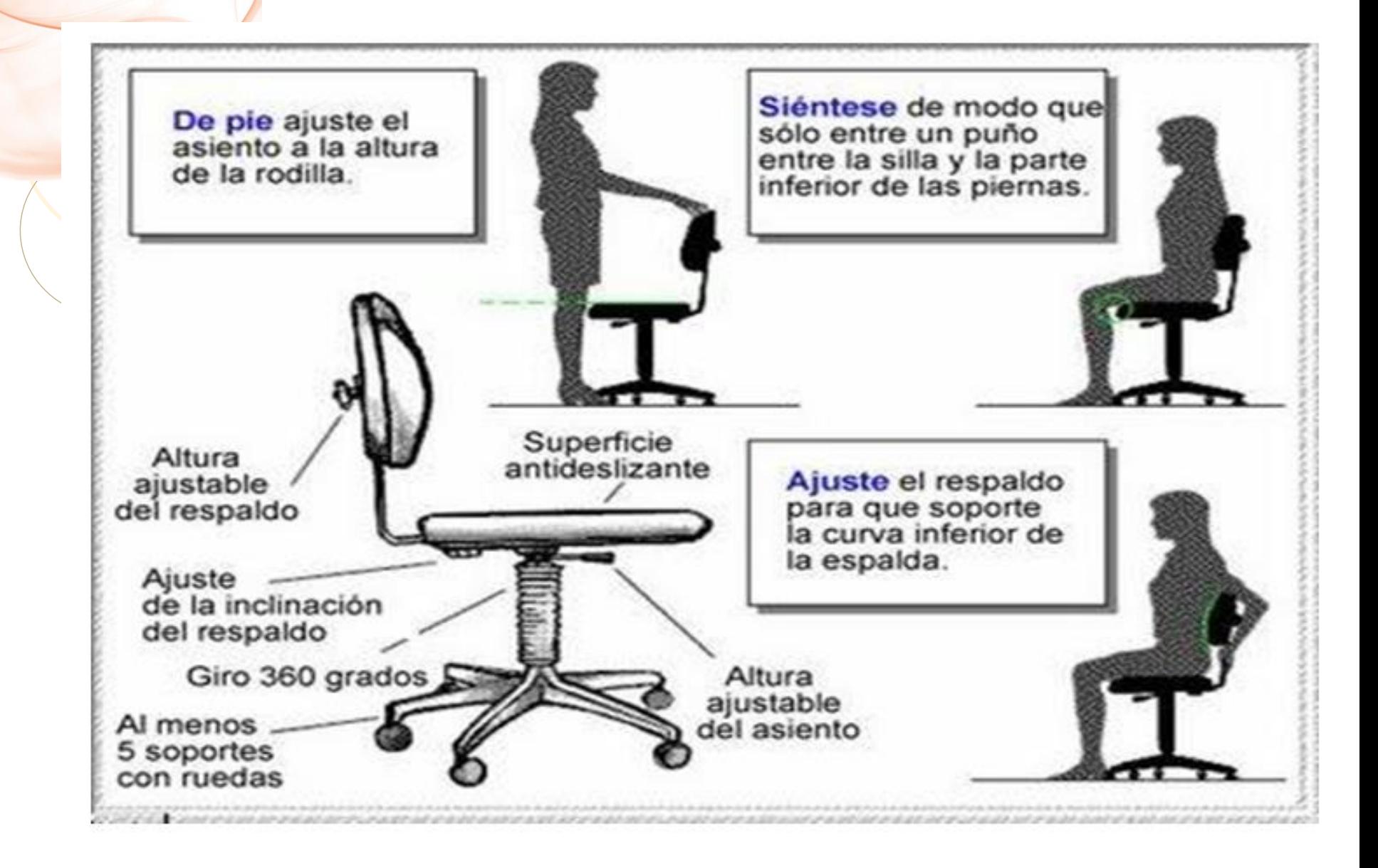

#### Distribución del teclado entre las manos

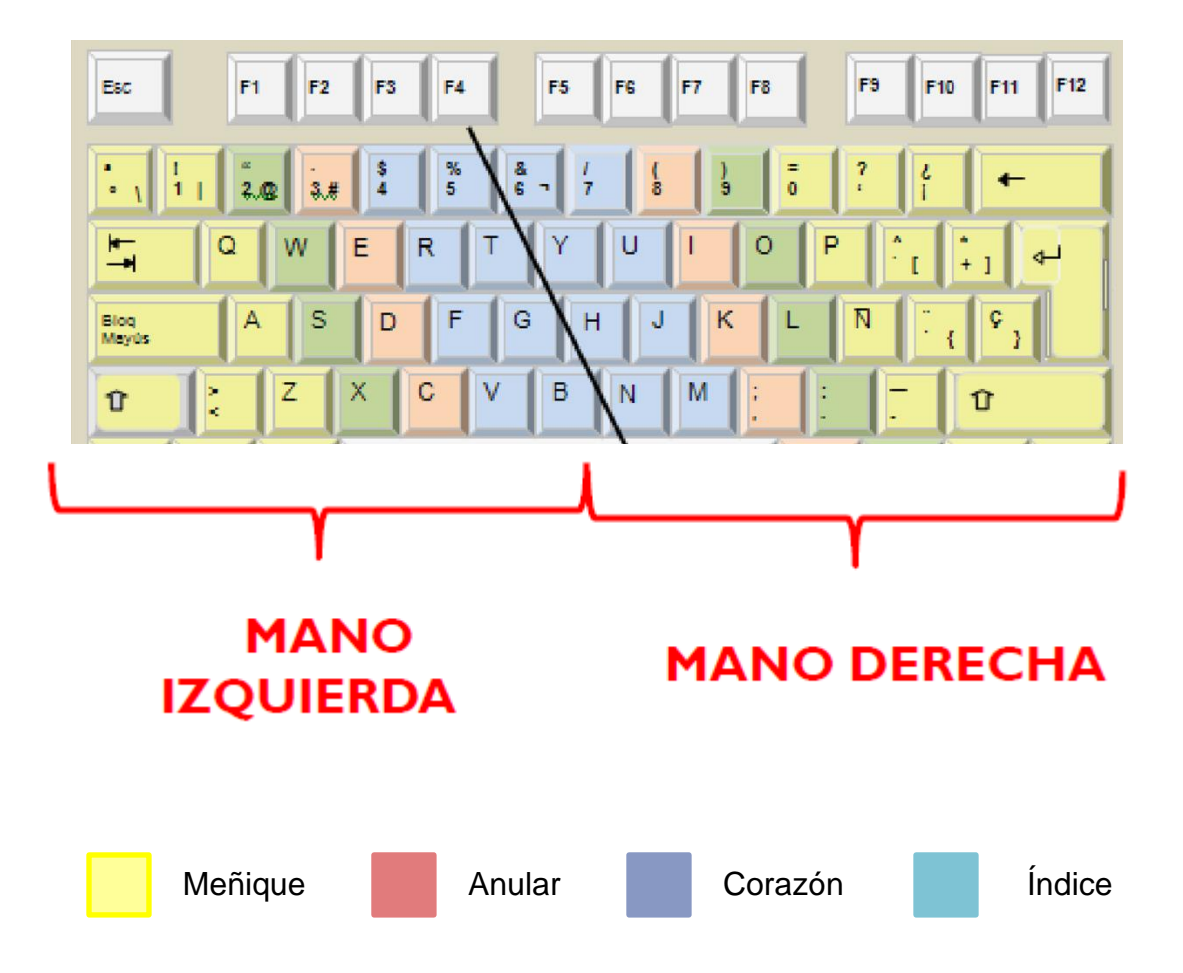

## **Uso del mouse (RATON)**

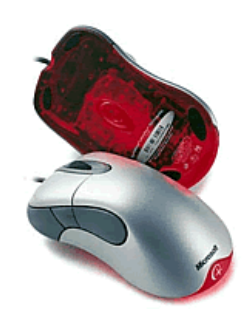

Al igual que se utilizan las manos para interactuar con objetos en el mundo físico, se puede utilizar el mouse para interactuar con elementos de la pantalla. Puede mover objetos, abrirlos, cambiarlos, eliminarlos y realizar otras acciones seleccionándolos, haciendo clic en ellos con el mouse.

### **Los botones del ratón**

El **botón Izquierdo**, más utilizado porque con él seleccionaremos los objetos.

El **botón del medio o la ruedecilla**, para desplazarse hacia arriba o hacia abajo. A veces para que tenga efecto tenemos que pinchar en el área donde nos queremos desplazar.

El **botón derecho**, para desplegar el *menú contextual*, este menú recibe este nombre porque en función del objeto seleccionado el menú contendrá unas opciones u otras.

### **Funciones del ratón**

**El clic**. Se realiza con el botón izquierdo del ratón un clic sobre algún objeto, de esta forma hacemos una selección.

**Pinchar y arrastrar**. Se utiliza para seleccionar varios objetos al mismo tiempo. Para hacerlo pinchas en una zona y arrastras hasta seleccionar los objetos deseados, luego suelta el botón.

**Doble clic**. Se utiliza para ejecutar los programas asociados a los iconos.

### **Punteros del ratón (no estudiar)**

 **Normal**. El aspecto normal del puntero del ratón es una flecha, pero puede tomar estas otras formas: **Ocupado**. Tiene forma de un reloj de arena. El ordenador está procesando y no permite hacer ninguna otra operación hasta que no acabe la actual.

**Texto**. Cuando estamos en un lugar en el que es posible escribir texto

**Punto de inserción.** Tiene esta forma . No confundir con el puntero del ratón. El punto de inserción es el lugar donde se insertará la próxima letra que escribamos. El punto de inserción se va desplazando solo según vamos introduciendo texto, pero también se puede desplazar con las teclas de las flechas del teclado, y también al hacer clic con el ratón se coloca en la posición donde esté el puntero.

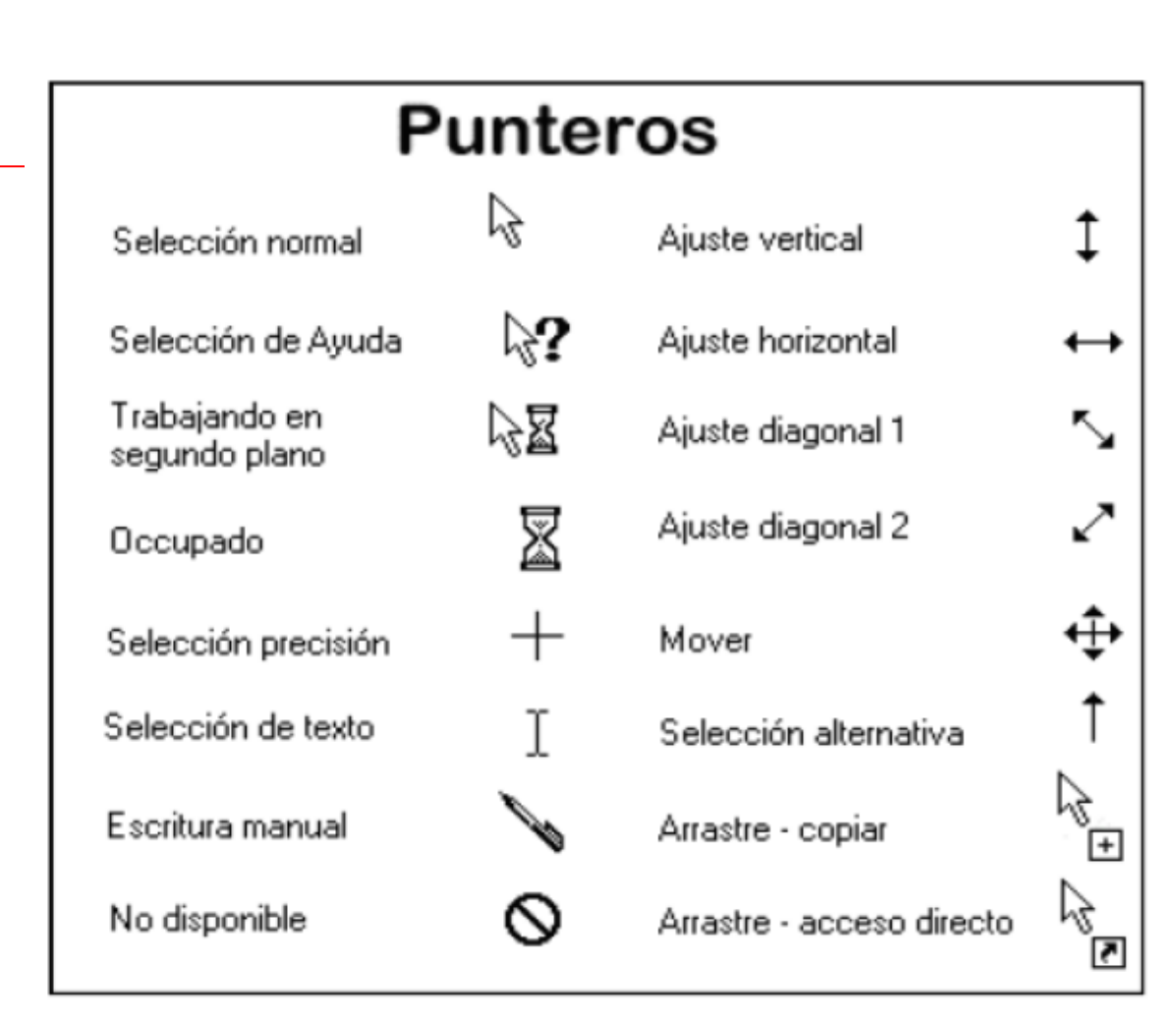

#### **[Visita](http://elisainformatica.wordpress.com/2013/09/23/teclado-y-raton-que-buena-combinacion/) [la](http://elisainformatica.wordpress.com/2013/09/23/teclado-y-raton-que-buena-combinacion/) [entrada:](http://elisainformatica.wordpress.com/2013/09/23/teclado-y-raton-que-buena-combinacion/) BLOG de AULA: InformaTICa X.0 [Teclado y ratón que buena](http://elisainformatica.wordpress.com/2013/09/23/teclado-y-raton-que-buena-combinacion/) [combinación](http://elisainformatica.wordpress.com/2013/09/23/teclado-y-raton-que-buena-combinacion/)**

### SALUD VS ORDENADOR

El estar durante mucho tiempo delante de un ordenador en unas malas condiciones nos puede traer muchos problemas generales como pueden ser:

**Epicondilitis lateral o codo de tenistas:** Extensión repetitiva del codo y muñeca durante el manejo del mouse, el apoyo perenne del codo sobre la mesa y a alteraciones vertebrales a nivel cervical.

### SALUD VS ORDENADOR

**Tendinitis:** Inflamación del tendón que da debido a la movilización excesiva de muñecas, codos o hombro en malas posturas en el ordenador.

Para evitar esta clase de lesiones podemos hacer una serie de ejercicios:

### EJERCICIOS SALUDABLES 1

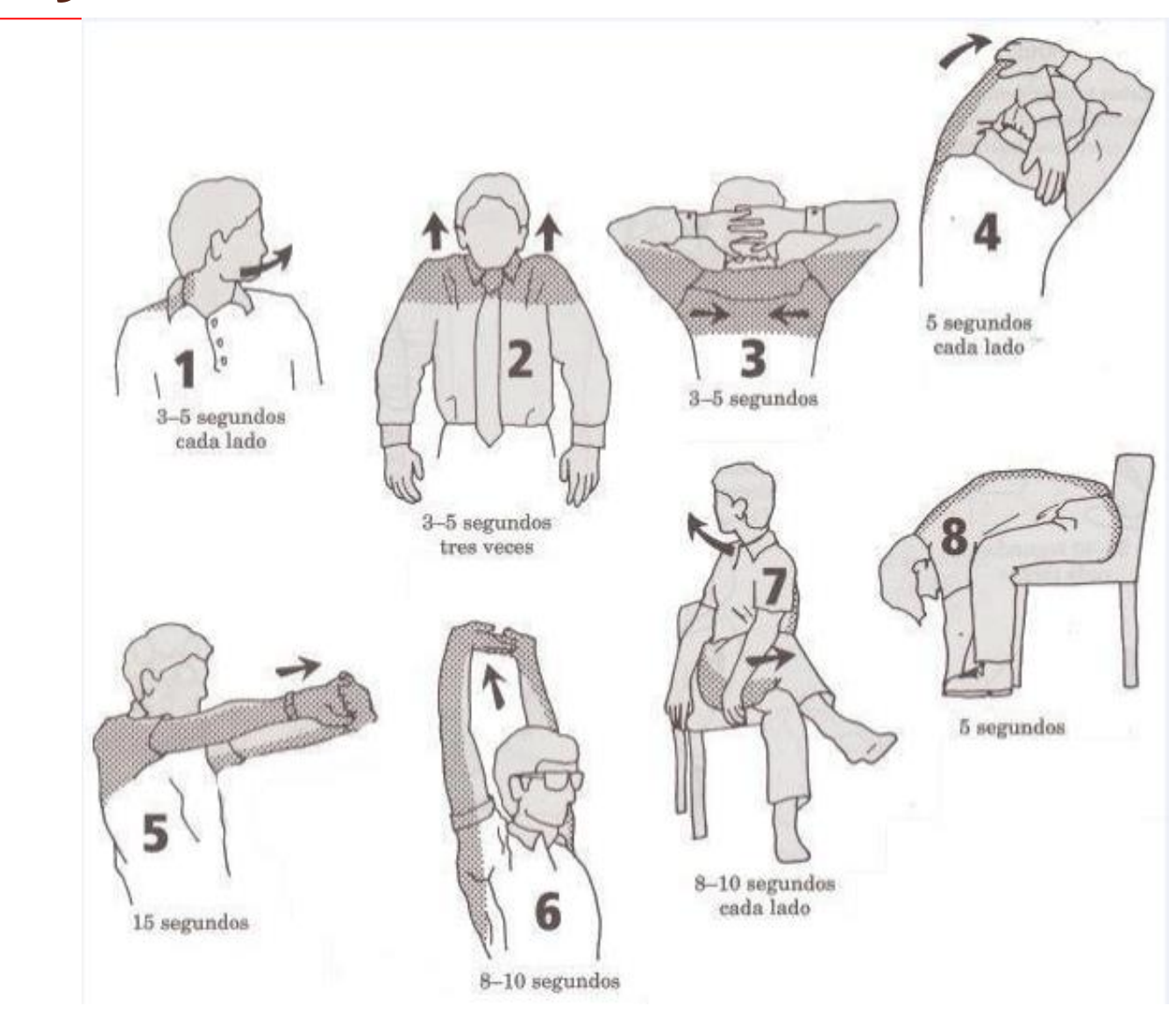

### EJERCICIOS SALUDABLES II

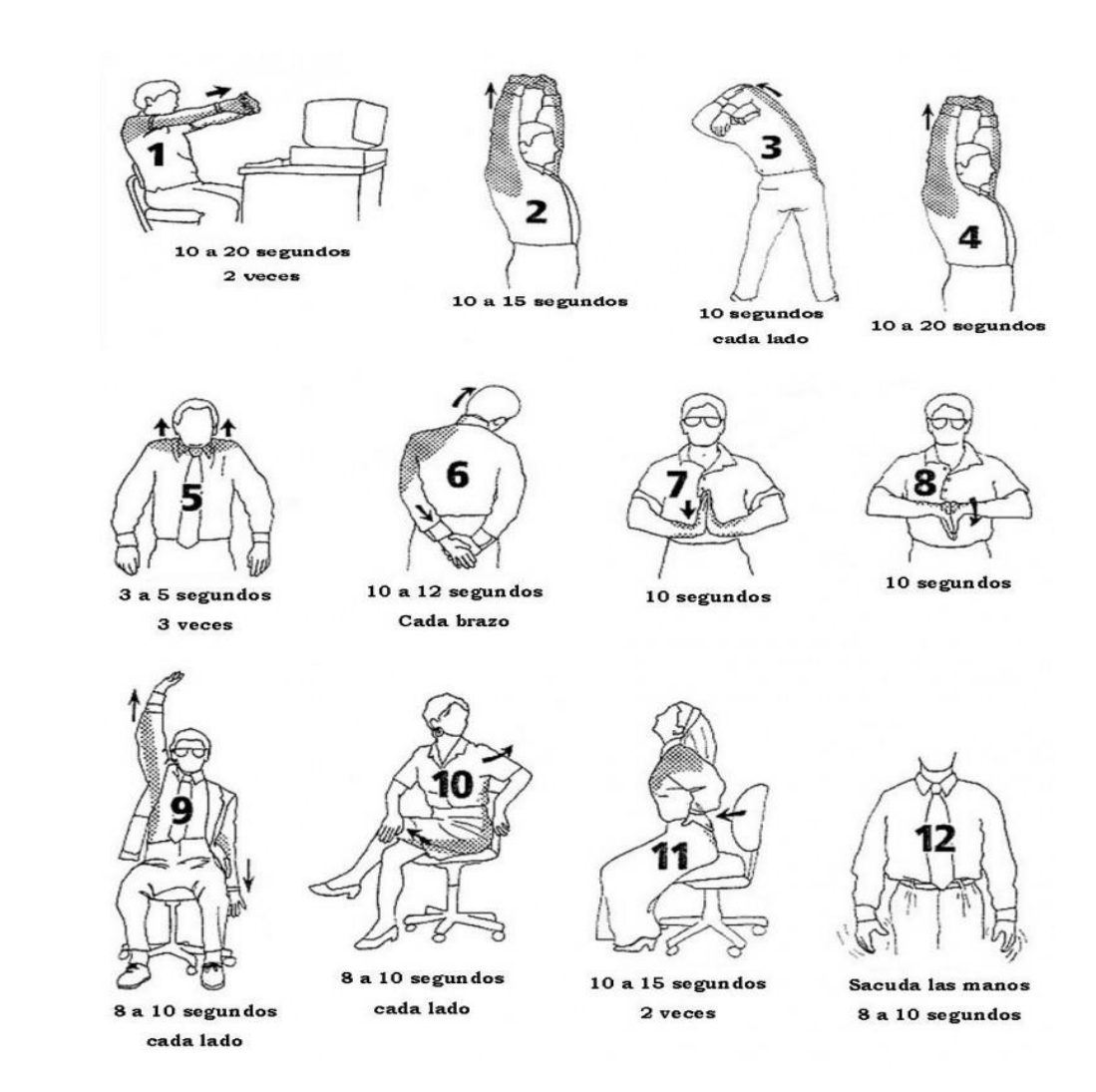

### EJERCICIOS SALUDABLES III

Ø

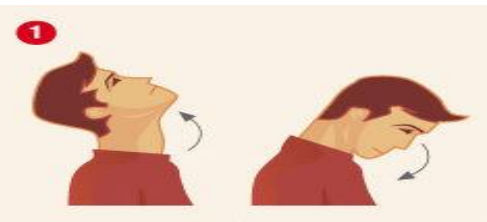

· Inclinar lentamente la cabeza hacia atrás · Bajar la barbilla hacia el pecho

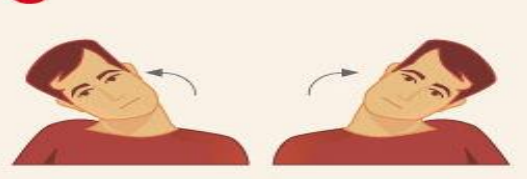

· Inclinar lateralmente la cabeza a derecha e izquierda

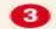

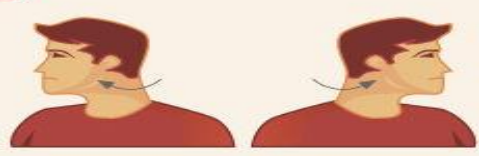

· Girar lentamente la cabeza a derecha e izquierda

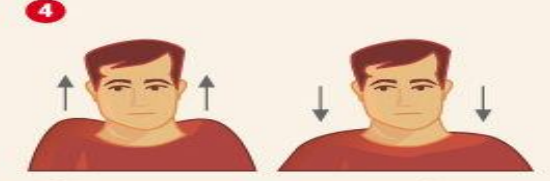

· Subir los hombros con los brazos caídos a lo largo del cuerpo · Baiar los hombros

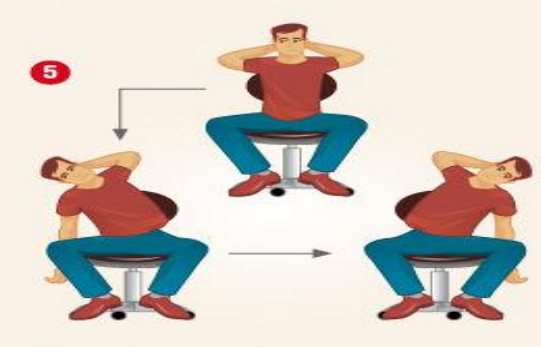

- Manos en la nuca y espalda recta.
- Flexionar lateralmente la cintura y dejar caer los brazos derecho e izquierdo de forma alternativa.

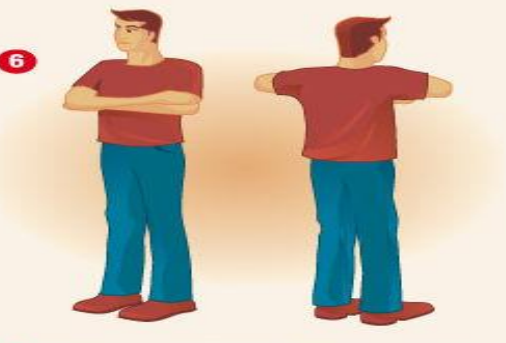

- · Brazos a la altura del pecho, con los codos flexionados y un antebrazo sobre el otro.
- · Dirigir al máximo los codos hacia atrás.
- · Vuelta a la posición de partida.

Para saber más sobre enfermedades y lesiones, os dejo unos links que os pueden servir de ayuda:

https://www.youtube.com/watch?v=pJs6Cvvo97o

<https://youtu.be/VJr3-nKeMKM>

#### **¿TRABAJAS DELANTE DE UN ORDENADOR? CONSEJOS Y EJERCICIOS PARA EVIT LESIONES**

https://www.fisioterapia-online.com/articulos/trabajasdelante-de-un-ordenador-consejos-y-ejercicios-para-evitarlesiones

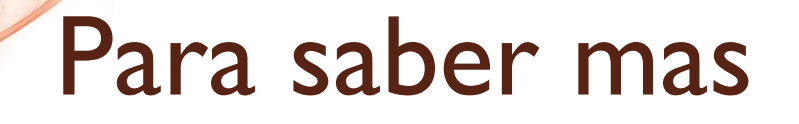

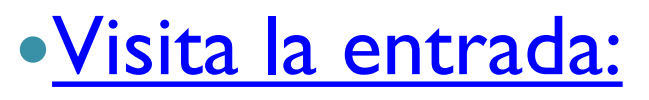

BLOG AULA:InformaTICa X.0 ERGONOMÍA: EJERCICIOS SALUDABLES en el siguiente enlace: [Ergonomia-ejercicios-saludables](https://elisainformatica.wordpress.com/2018/09/25/ergonomia-ejercicios-saludables/)

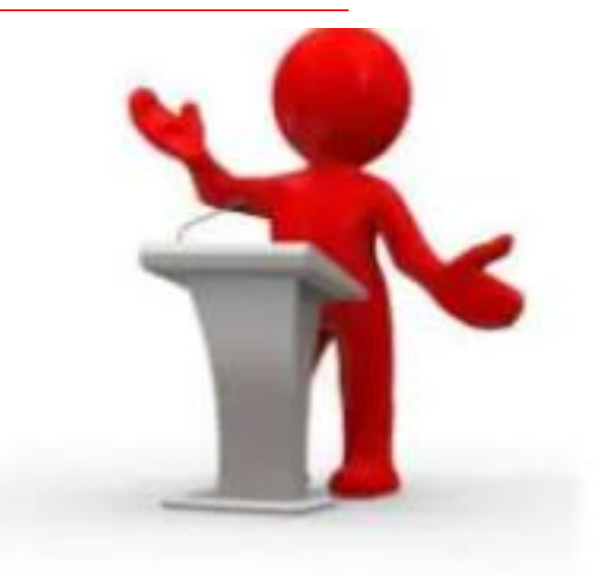

# **Fin de la presentación Muchas Gracias...!!!**